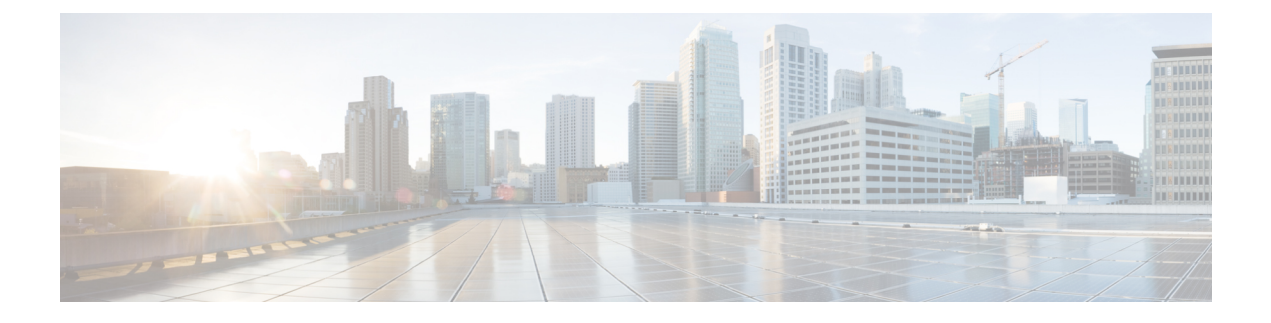

# **Call Server Configuration**

- [Configure](#page-0-0) Call Server, on page 1
- Call Server [Settings,](#page-1-0) on page 2

# <span id="page-0-0"></span>**Configure Call Server**

#### **Procedure**

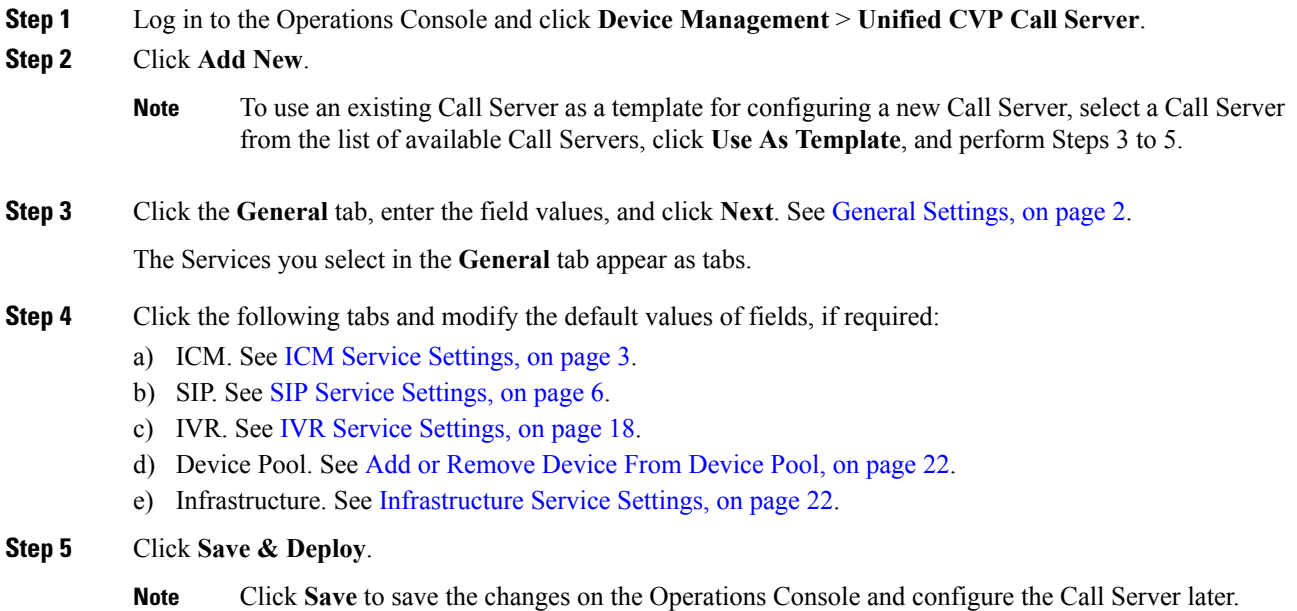

#### **Related Topics**

General [Settings](#page-1-1), on page 2 ICM Service [Settings](#page-2-0), on page 3 SIP Service [Settings,](#page-5-0) on page 6 IVR Service [Settings](#page-17-0), on page 18 Add or [Remove](#page-21-0) Device From Device Pool, on page 22 [Infrastructure](#page-21-1) Service Settings, on page 22

# <span id="page-1-0"></span>**Call Server Settings**

## <span id="page-1-1"></span>**General Settings**

To add or edit a CallServer, click the **General** tab and enter or modify the field values, aslisted in the following table:

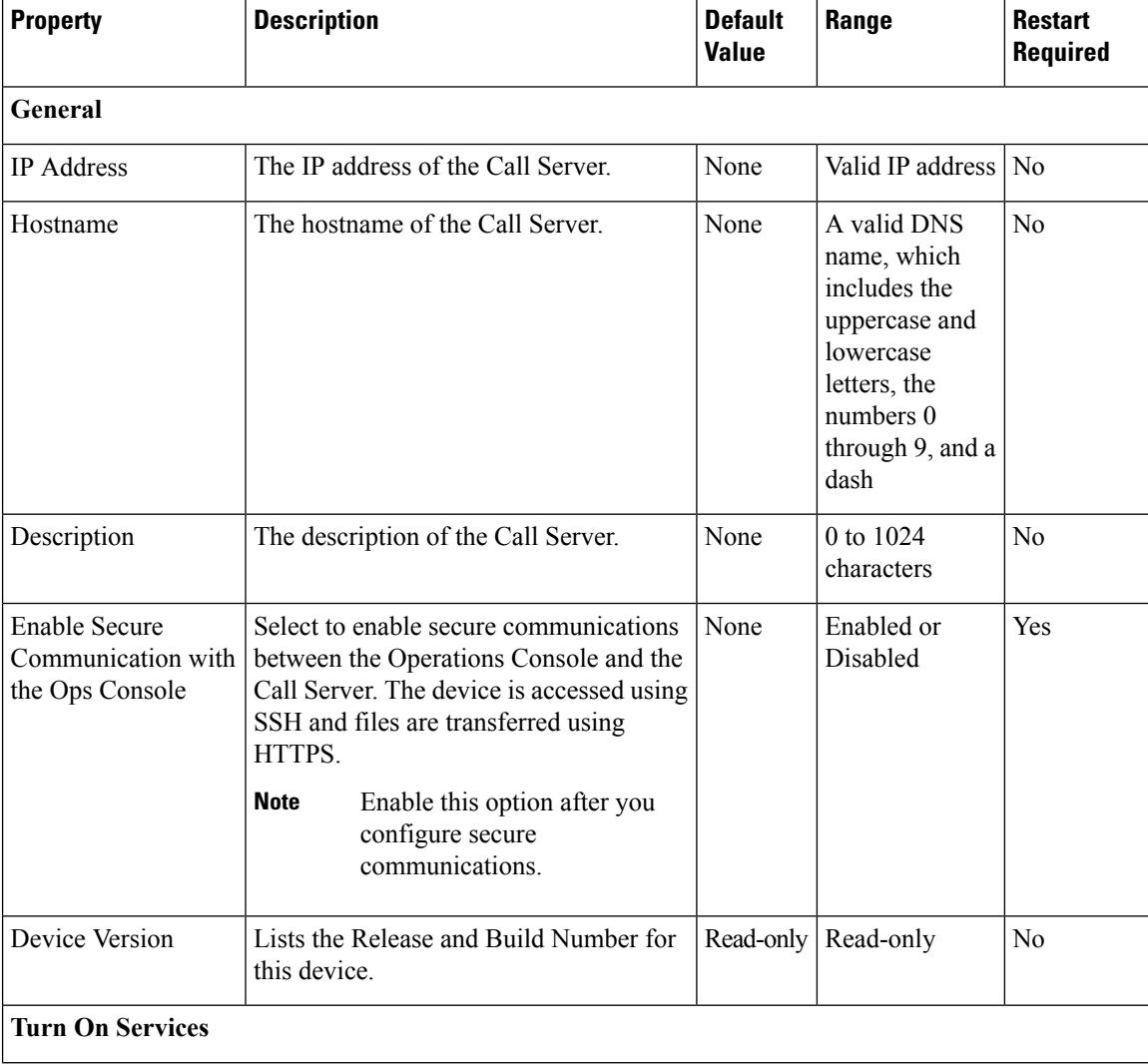

#### **Table 1: Call Server General Tab Configuration Settings**

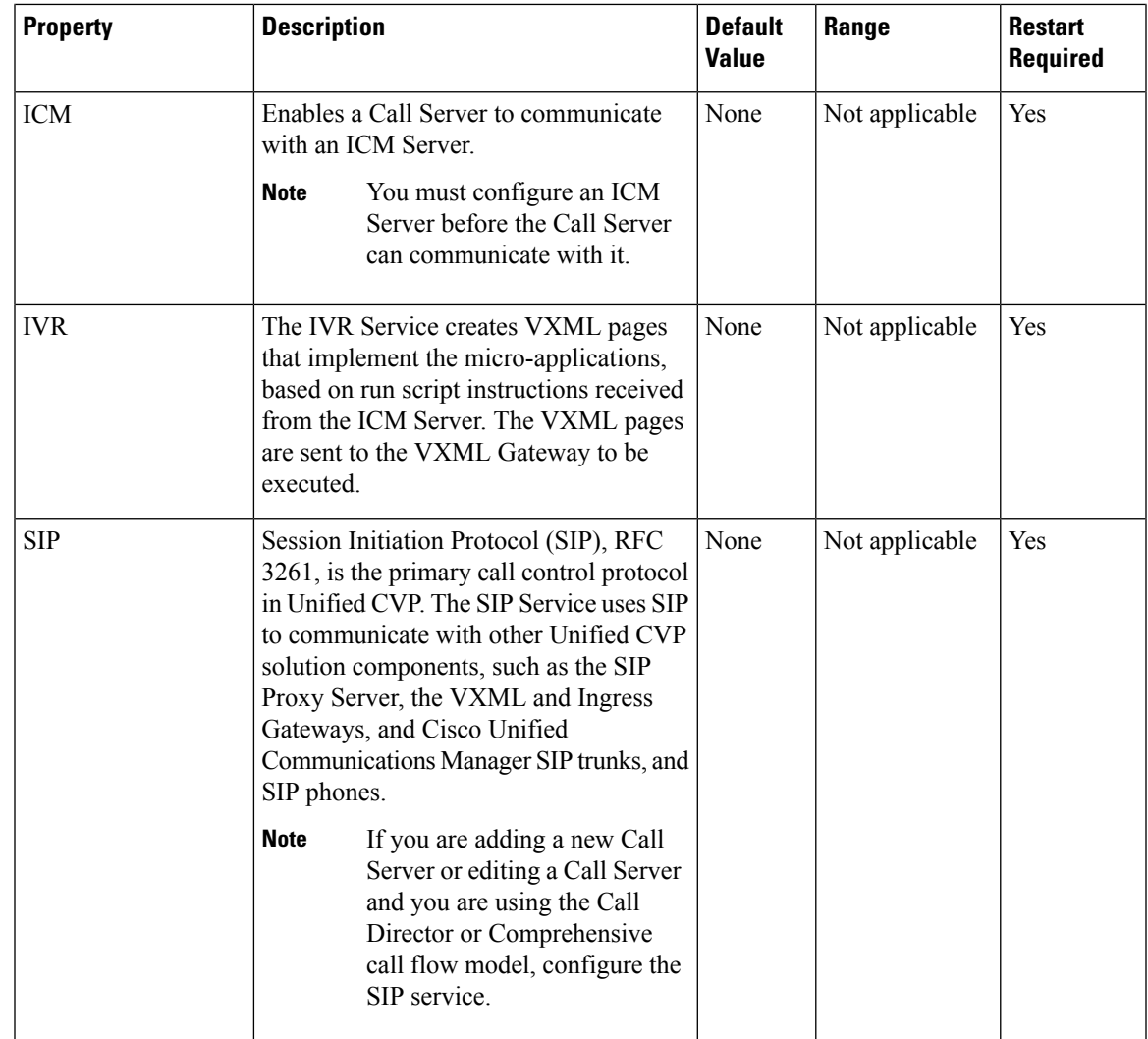

#### **Related Topics**

Secure [Communications](CCVP_BK_1C6B2D4E_00_115-cvp-configuration-guide_chapter17.pdf#nameddest=unique_116) Between Unified CVP and IOS Devices

## <span id="page-2-0"></span>**ICM Service Settings**

Restart the Call Server if you configure the ICM Service on a Call Server for the first time. To configure ICM service settings on a Call Server, on the **ICM** tab, enter or modify the field values, as listed in the following table:

#### **Table 2: ICM Service Configuration Settings**

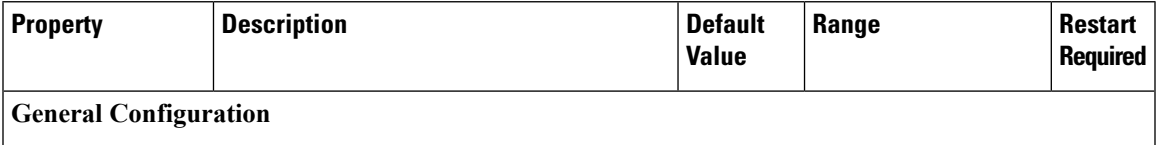

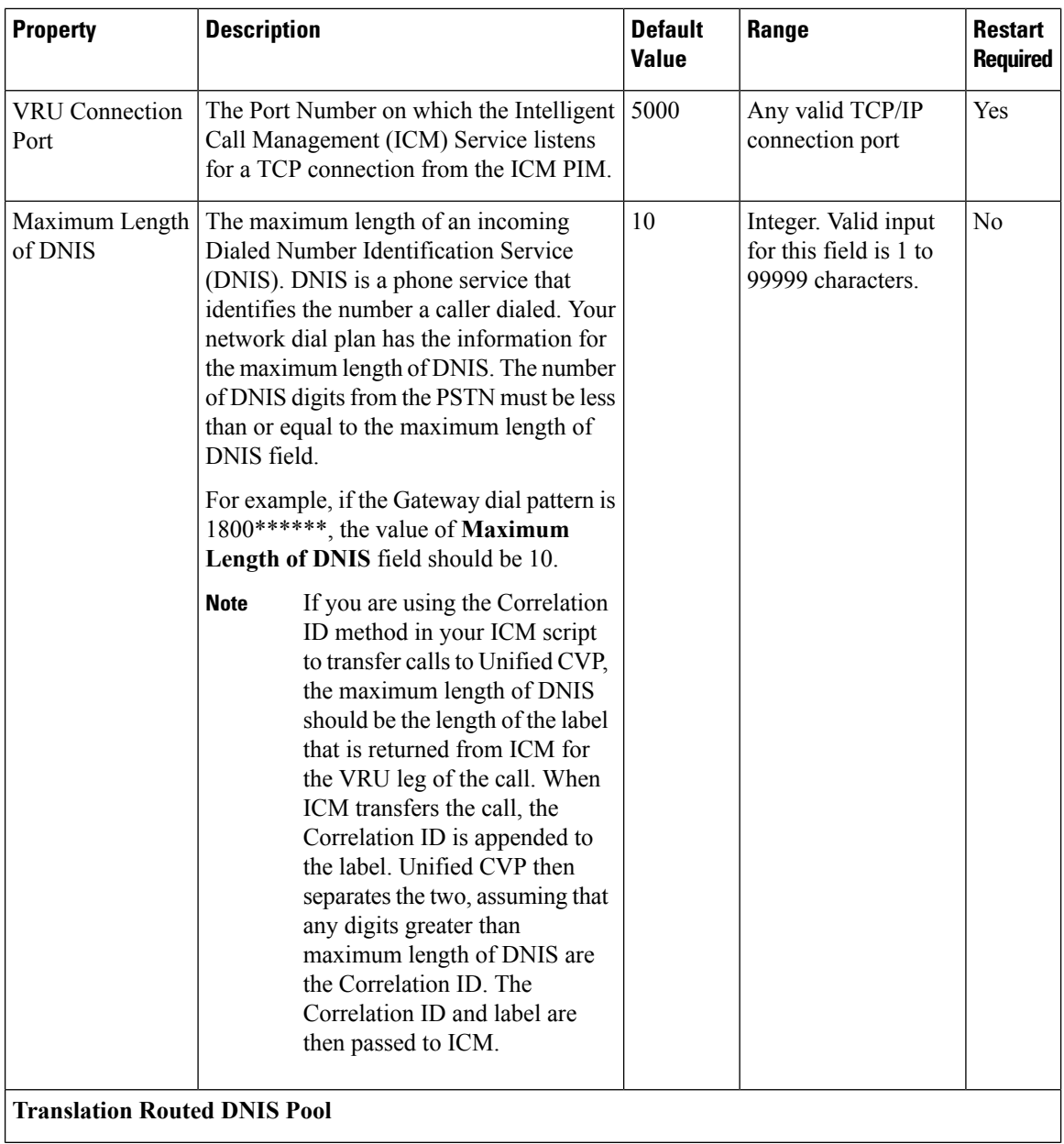

٦

 $\mathbf{l}$ 

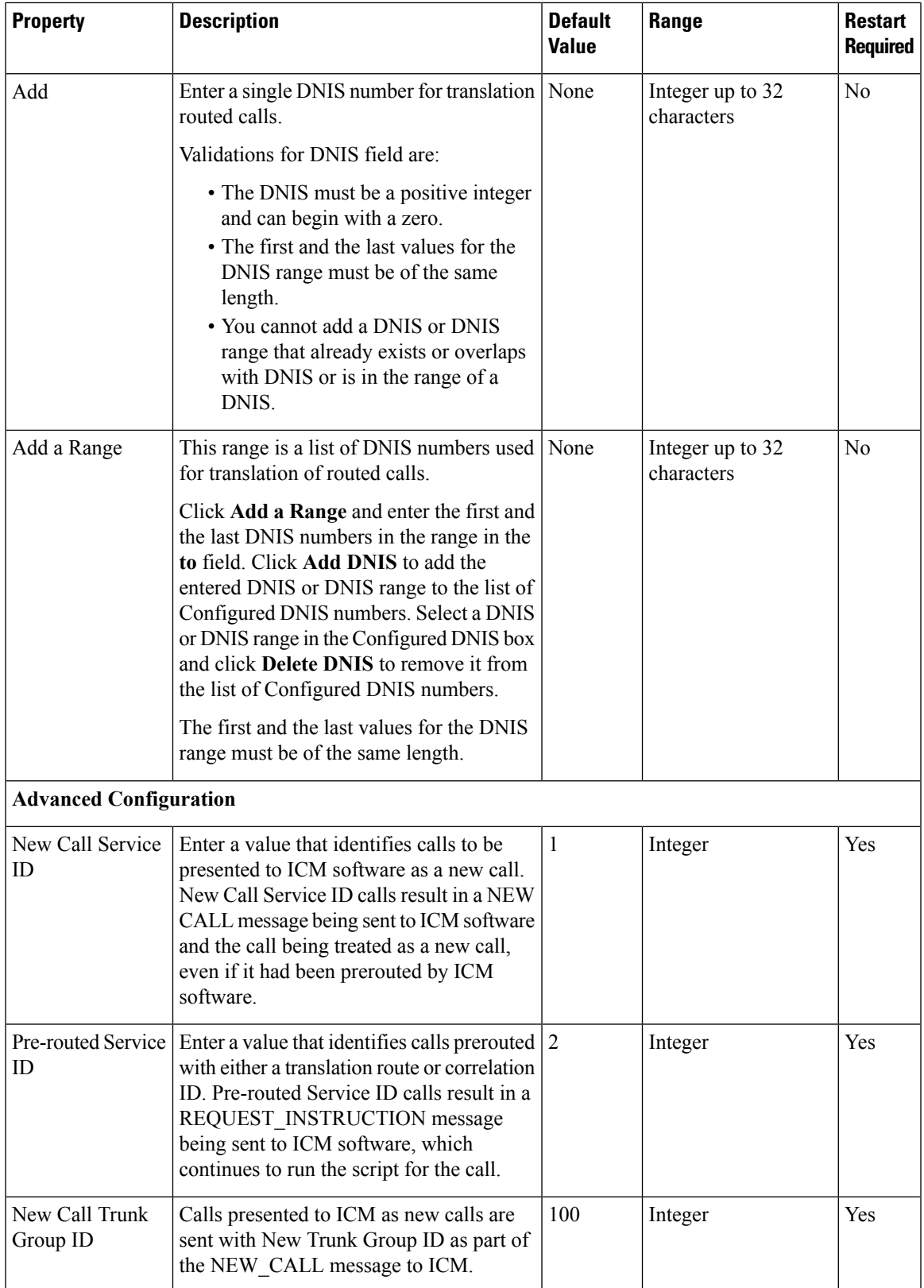

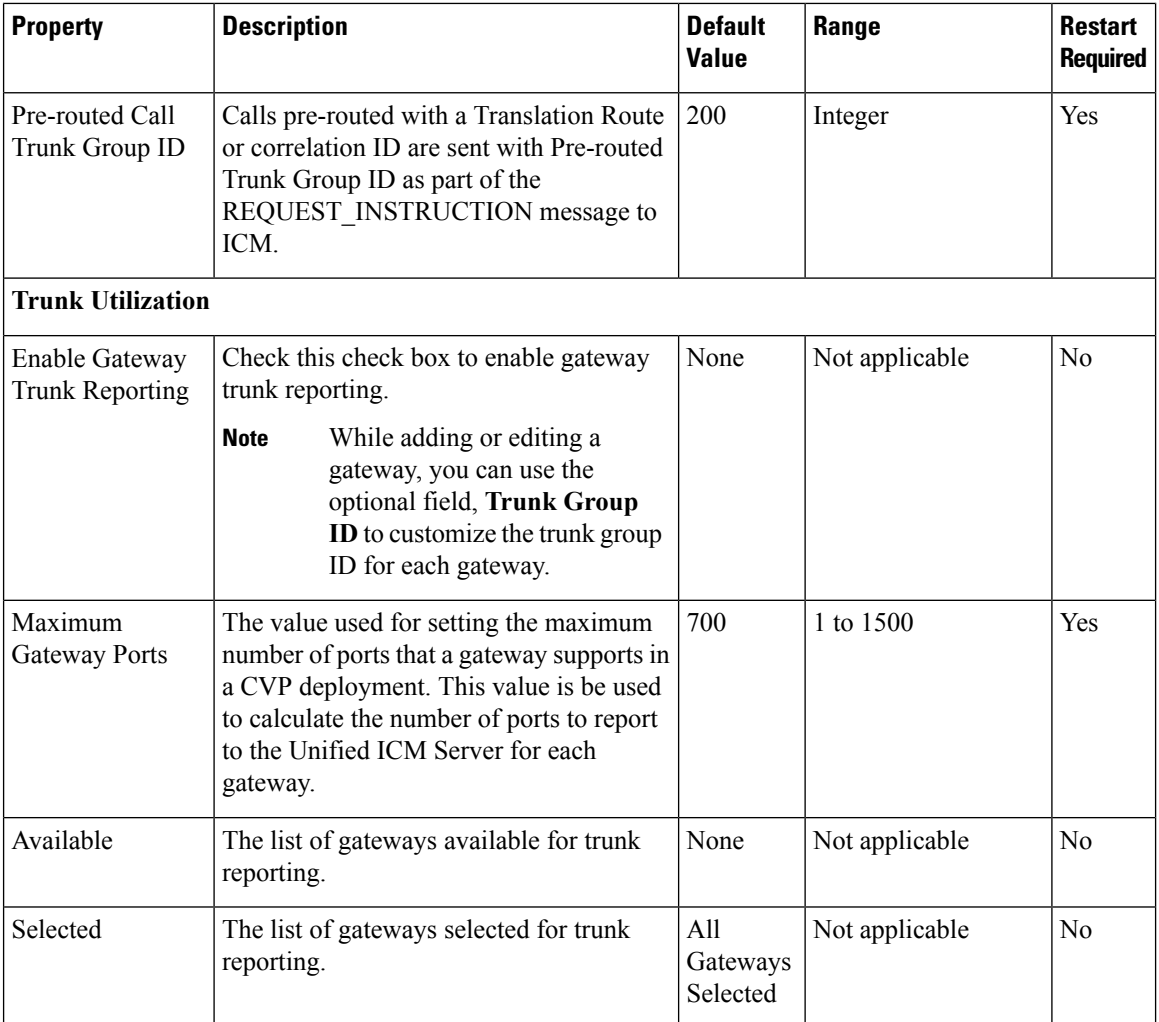

# <span id="page-5-0"></span>**SIP Service Settings**

Restart the Call Server if you configure SIP service settings for the first time. To configure SIP service settings on a Call Server, on the **SIP** tab, enter or modify the field values, as listed in the following table:

**Table 3: SIP Service Configuration Settings**

| <b>Property</b>          | <b>Description</b>                                                                                                    | <b>Default</b> | Range     | <b>Restart</b><br><b>Required</b> |
|--------------------------|----------------------------------------------------------------------------------------------------|----------------|-----------|-----------------------------------|
| Configuration            |                                                                                                    |                |           |                                   |
| Enable Outbound<br>Proxy | If you want to use a Cisco Unified   No<br>SIP Proxy Server, in the Enable<br>outbound proxy field, select Yes.<br>Else, select No. |                | Yes or No | Yes                               |

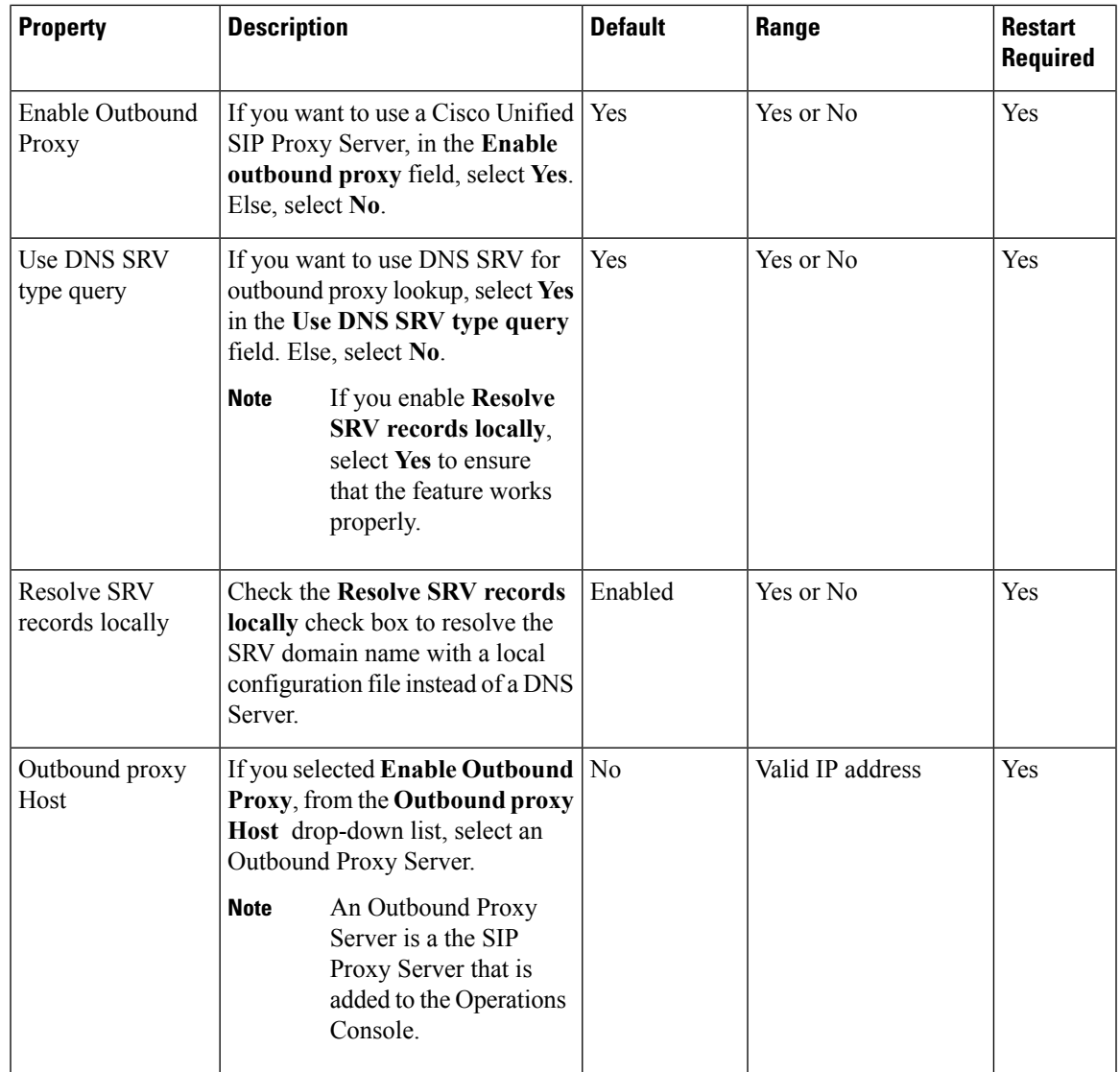

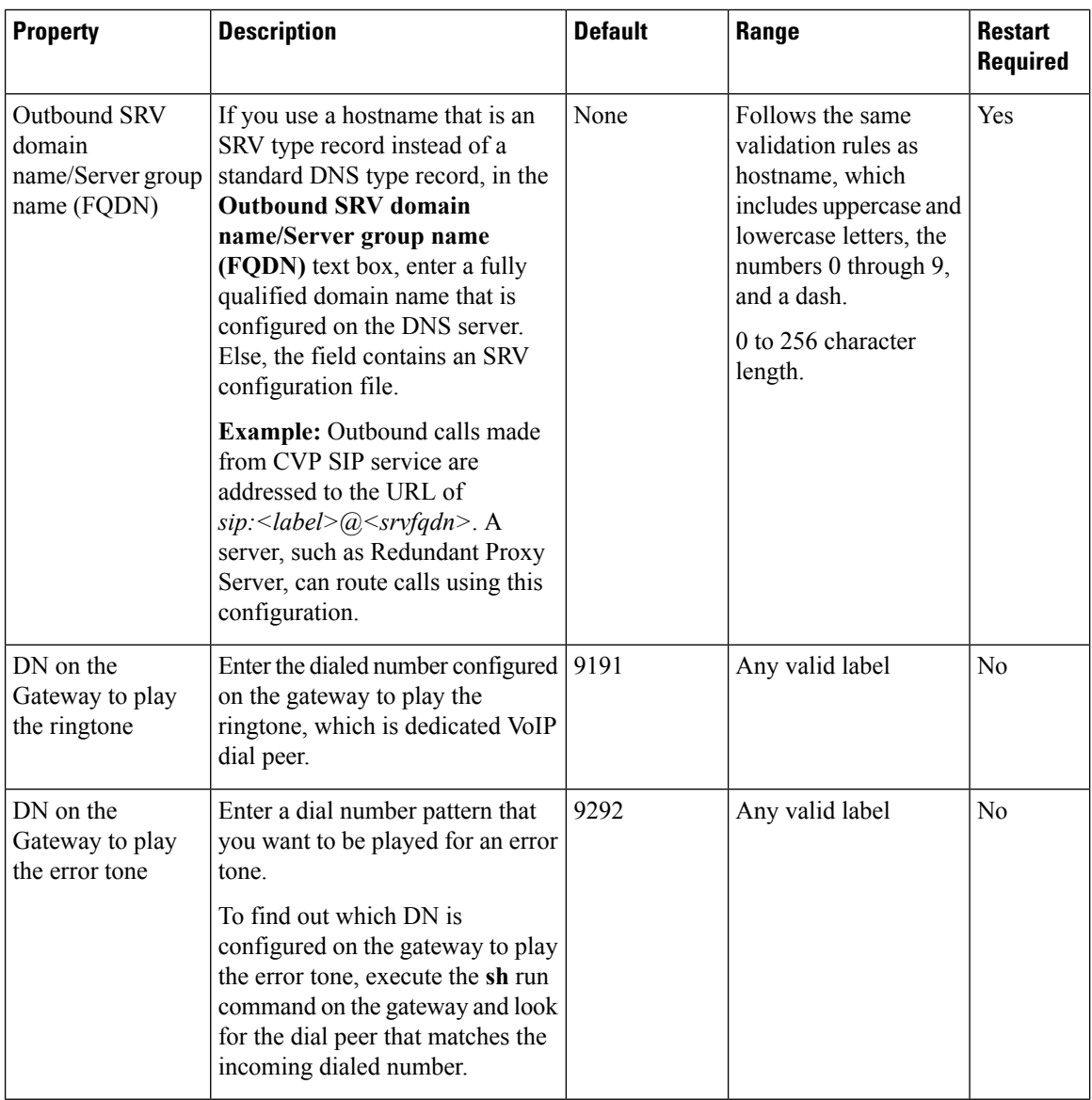

I

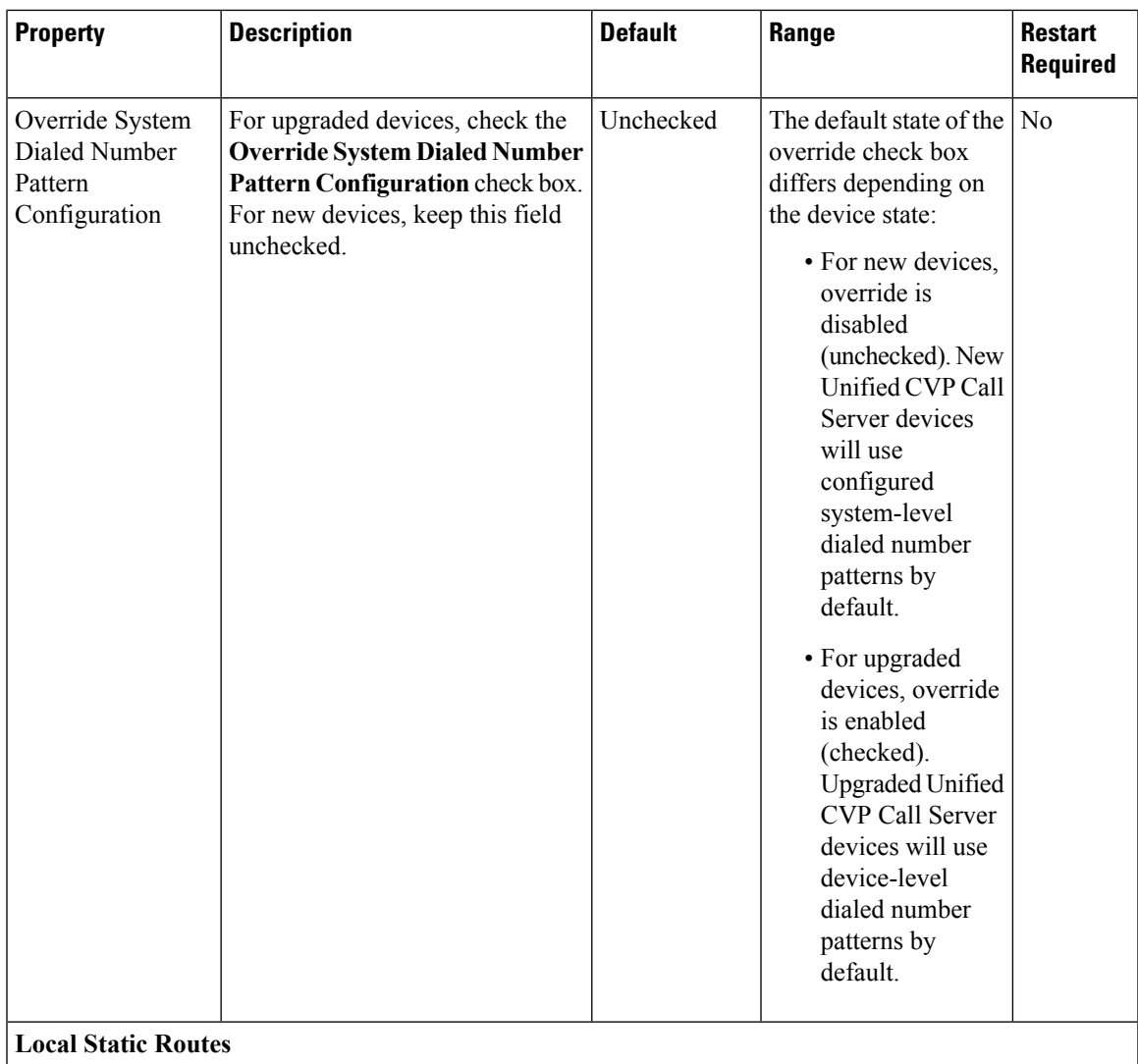

I

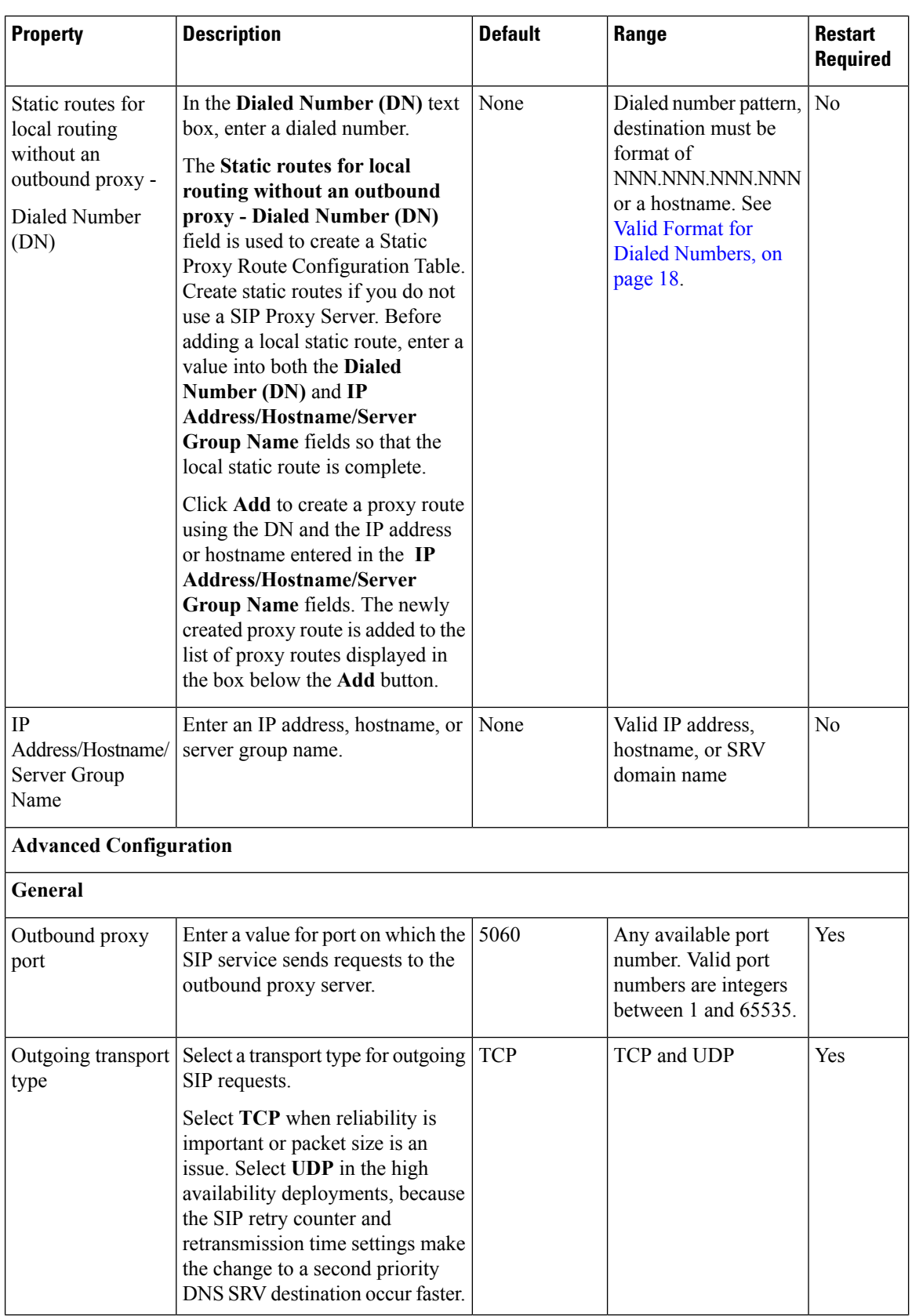

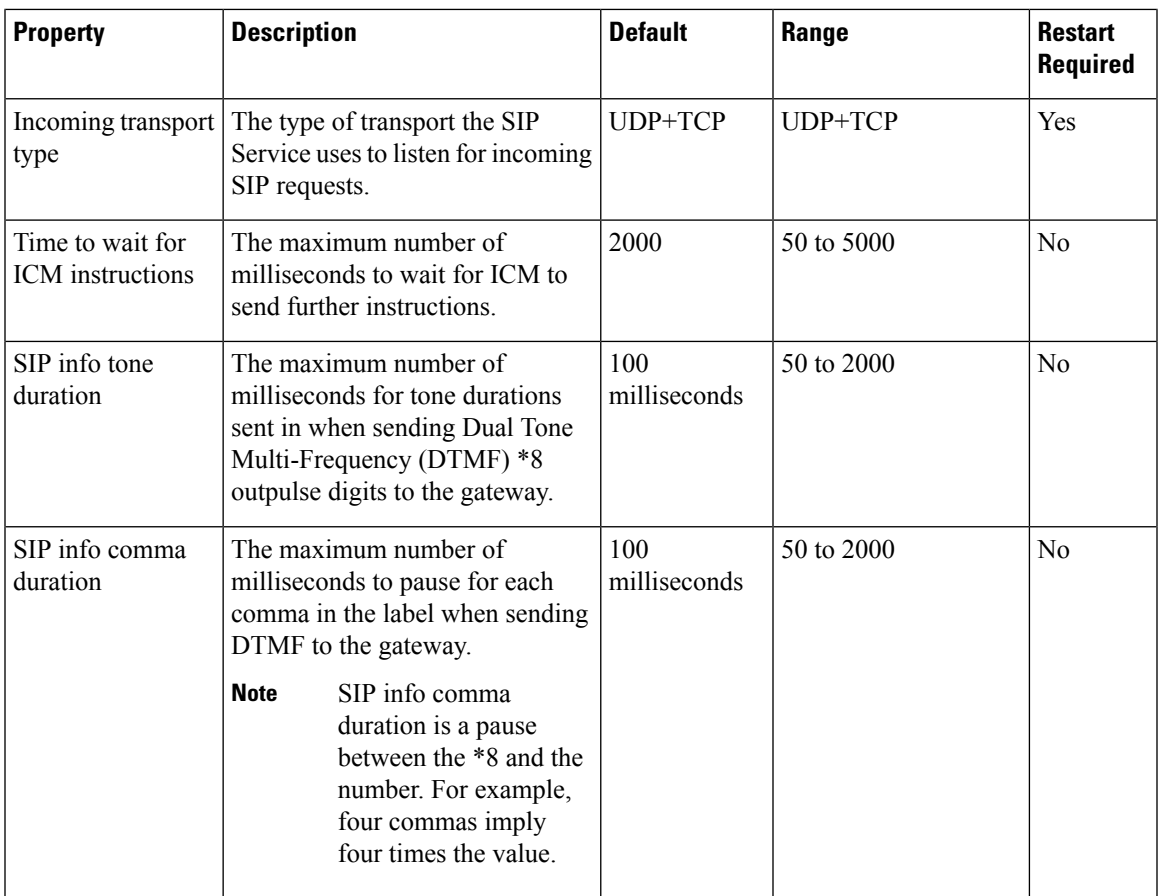

I

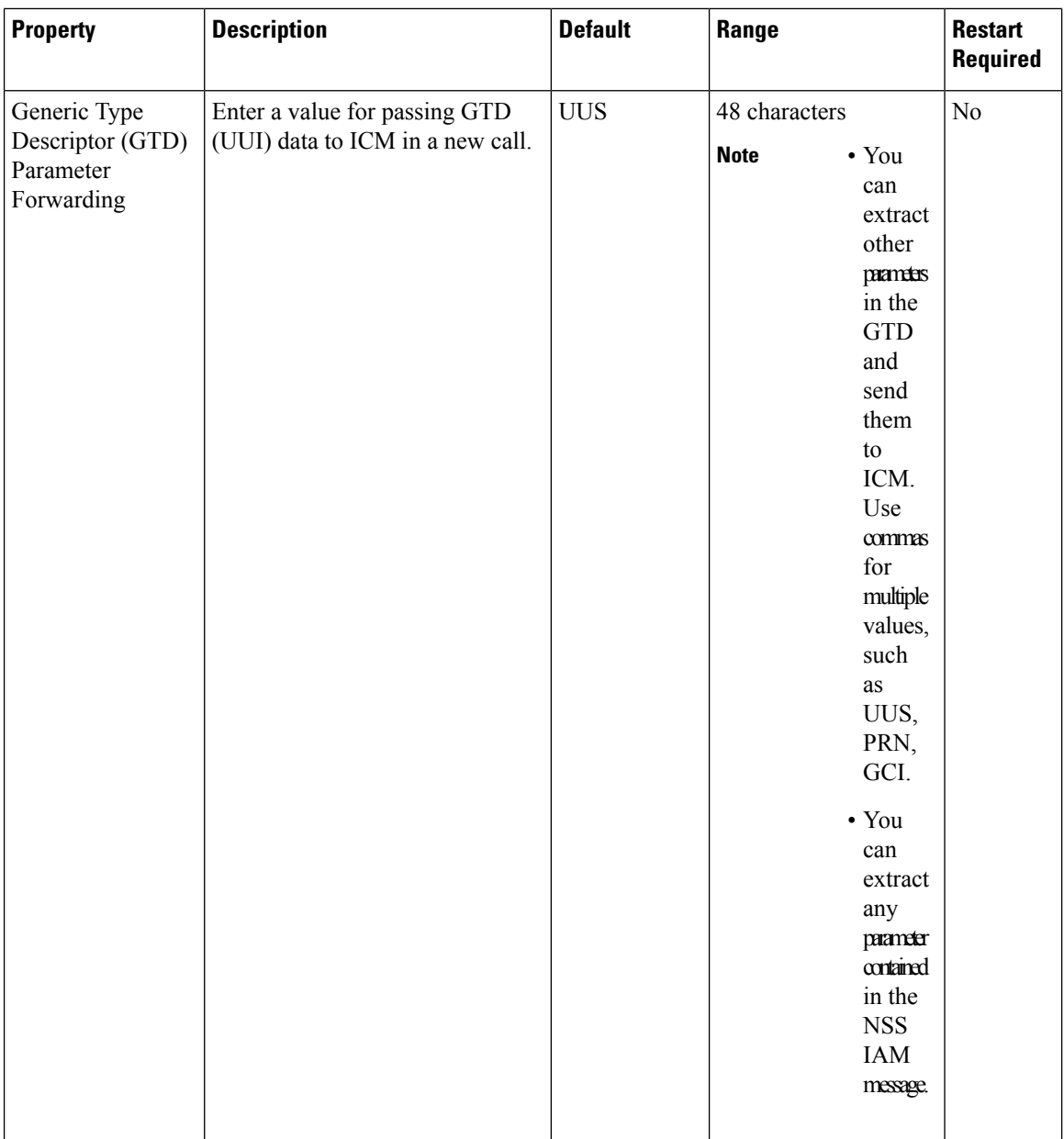

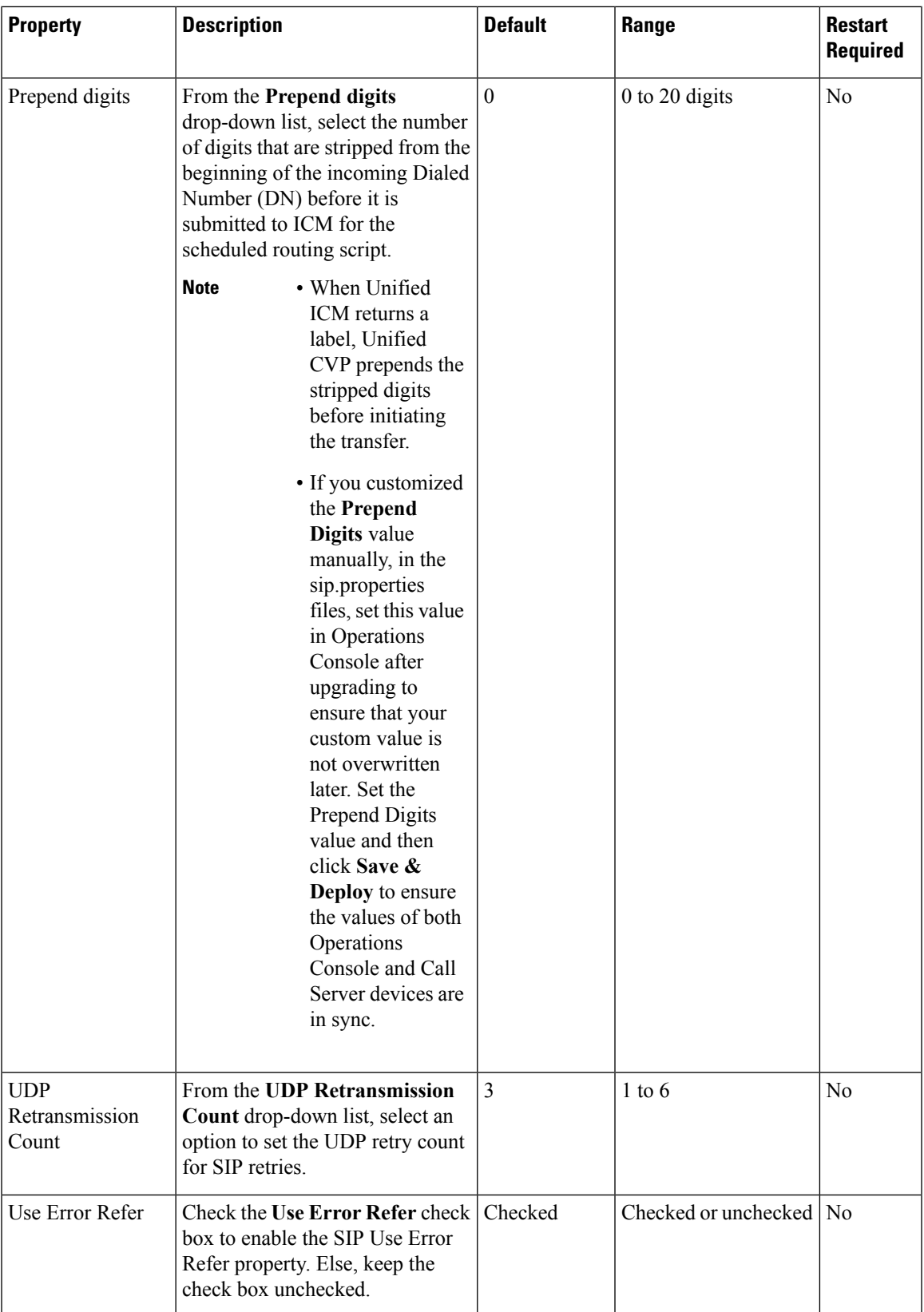

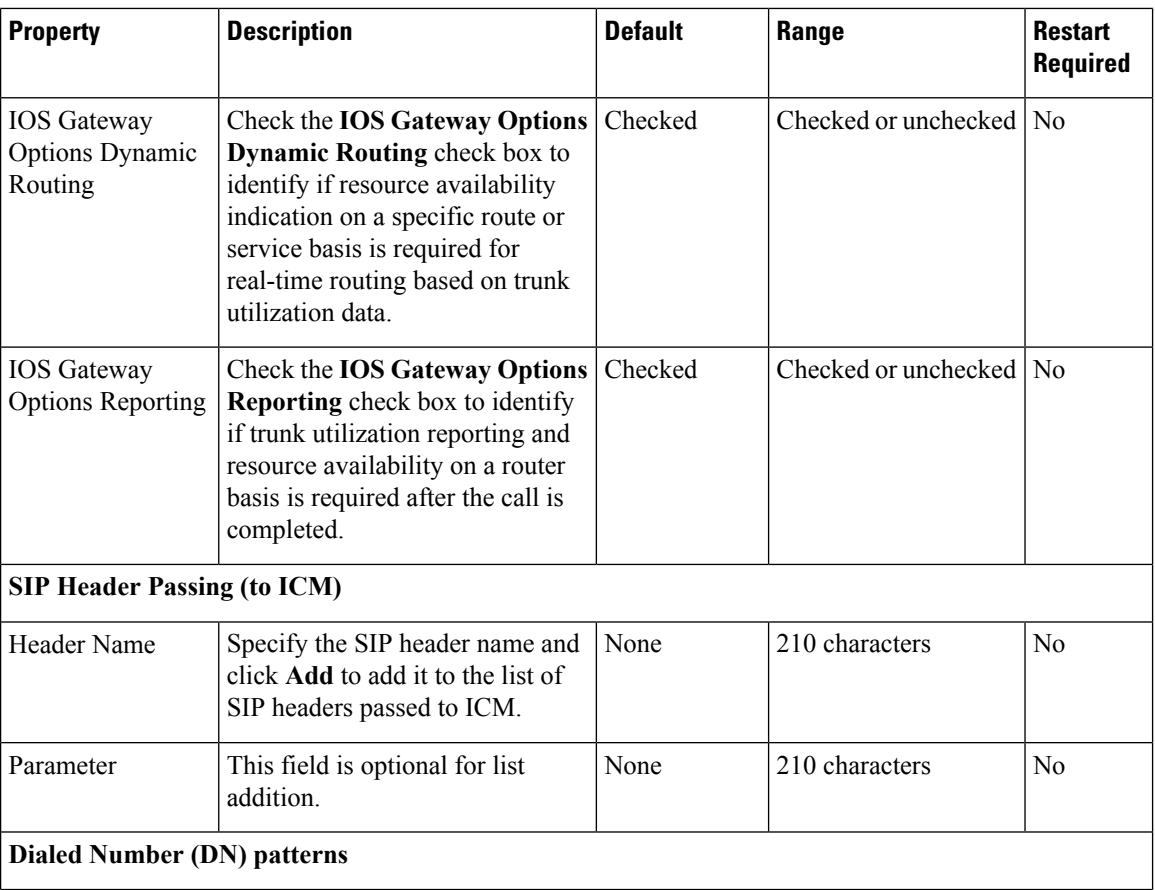

٦

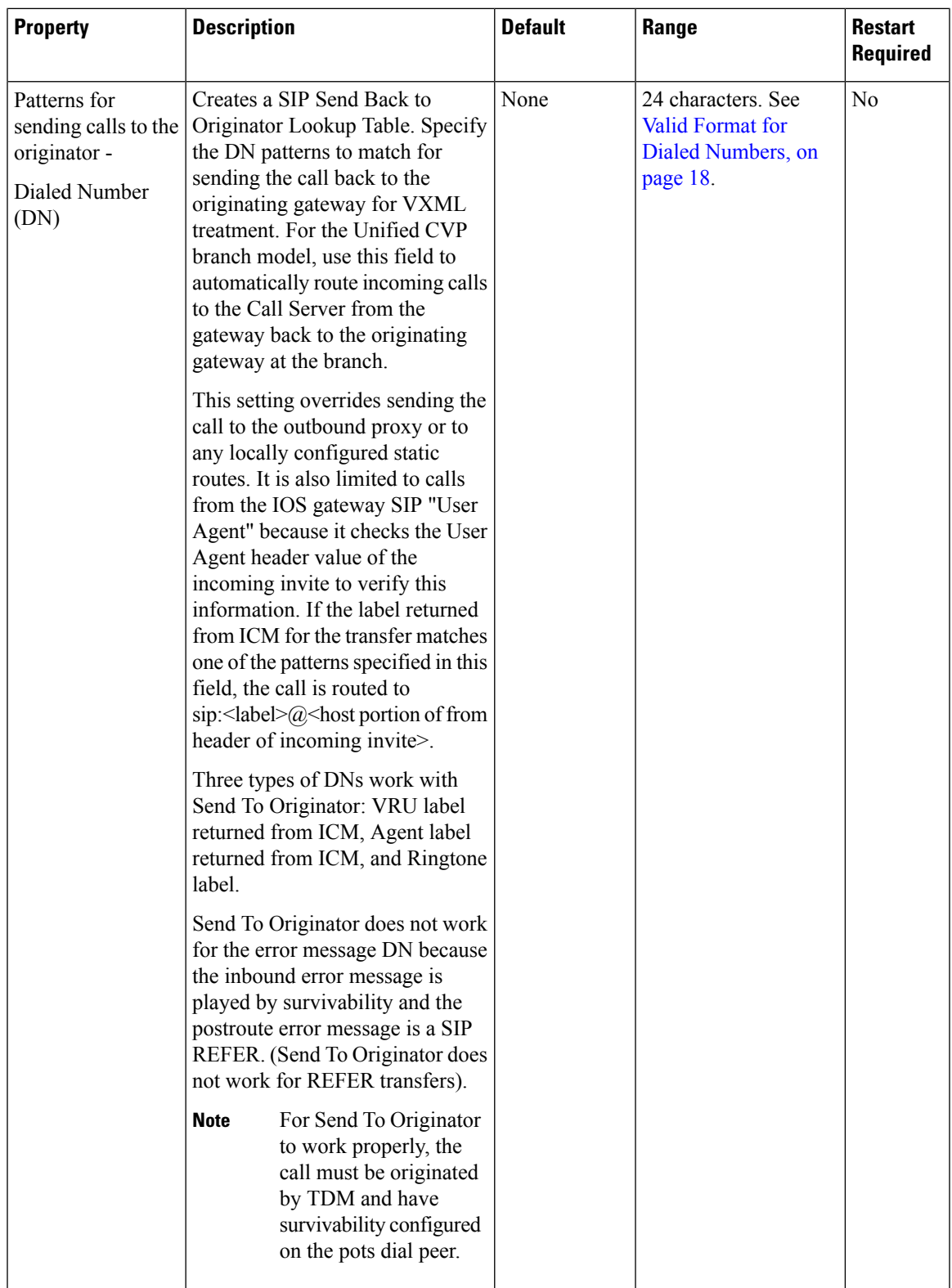

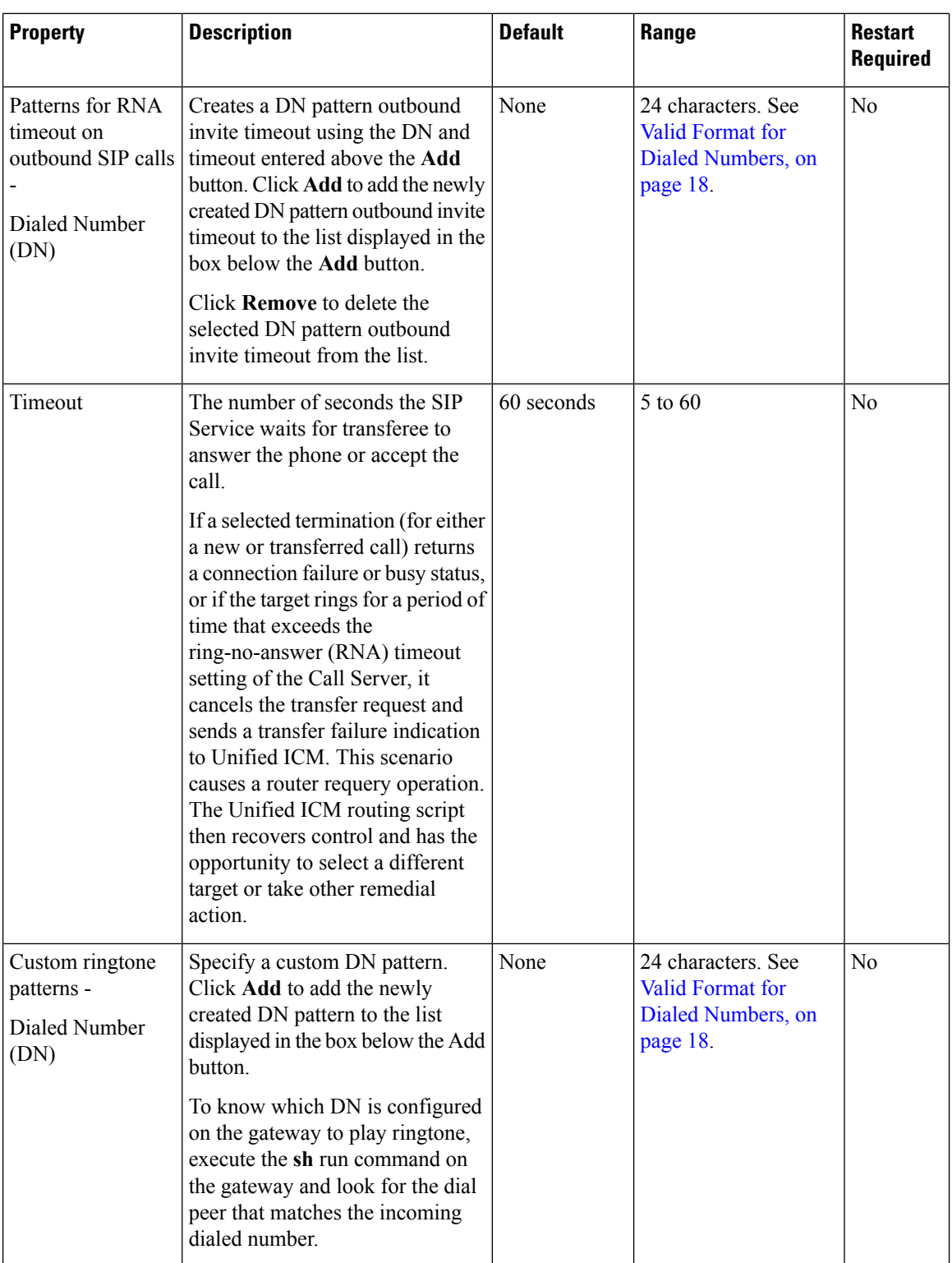

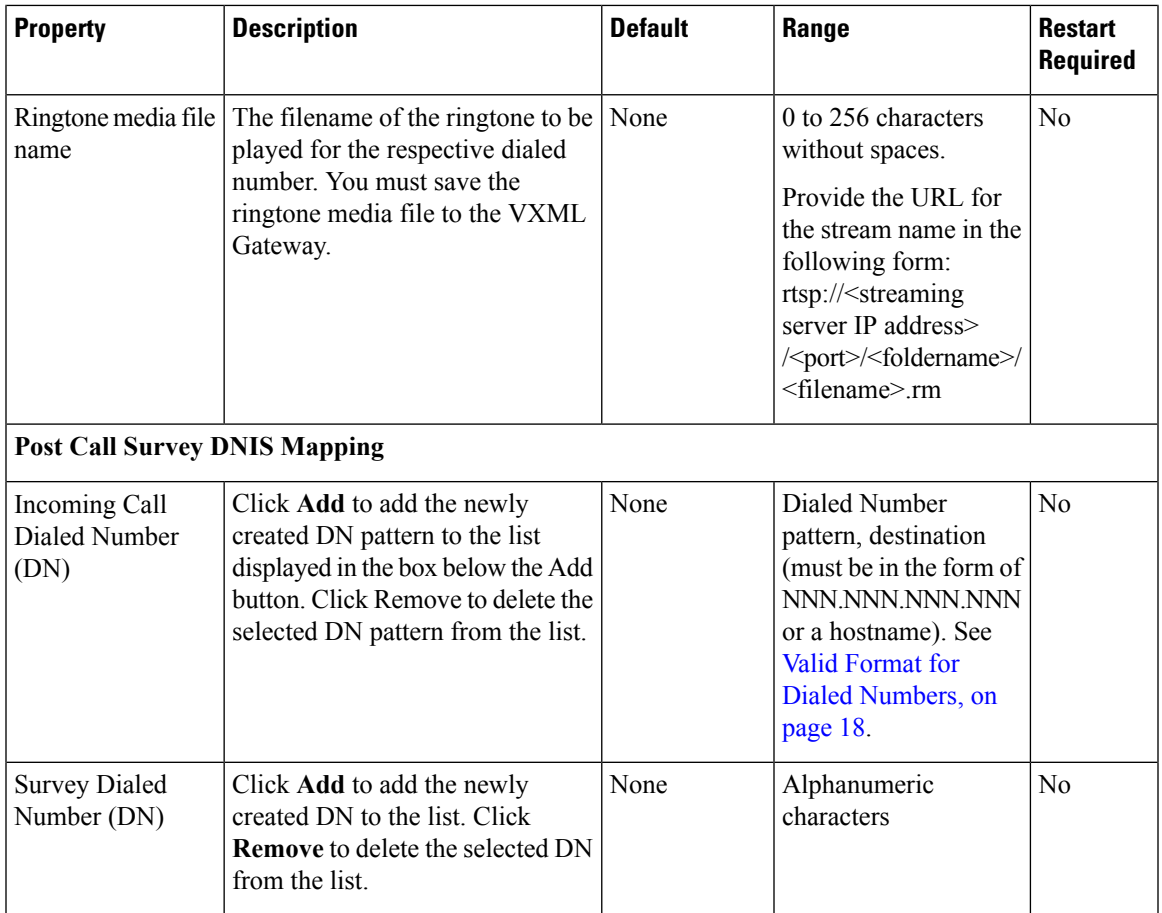

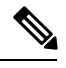

**Note**

• The **Call Max Threshold** property specifies the simultaneous active calls that are allowed on a CVP Server instance. Requests above this value are rejected with a *503 Server Unavailable* status.

The default value is -1, which disables the check performed by this property. The expected range of values is 0 to the maximum number of concurrent sessions supported on CVP Servers for a given Unified CVP release. For more information, see the Section, *Sizing for Unified CVP* in the *Solution Design Guide for Cisco Unified Contact Center Enterprise* available at [https://www.cisco.com/c/en/us/support/](https://www.cisco.com/c/en/us/support/customer-collaboration/unified-customer-voice-portal/products-implementation-design-guides-list.html) [customer-collaboration/unified-customer-voice-portal/products-implementation-design-guides-list.html.](https://www.cisco.com/c/en/us/support/customer-collaboration/unified-customer-voice-portal/products-implementation-design-guides-list.html)

To change or update this property, you must manually edit the *sip.properties*file in \Cisco\CVP\conf folder.

Property: #Calls Max Threshold

Value: SIP.CallsMaxThreshold= -1

• To add CauseCode property in the excluded list for Unreachable Table (for example: 47) in \Cisco\CVP\conf folder:

SIP.System.ExcludedCauseCodeFromUnreachableTable =

#### **Related Topics**

Valid Format for Dialed [Numbers](#page-17-1), on page 18

#### **Ring No Answer Settings with SIP**

If you use the Unified CVP Ring No Answer (RNA) settings in SIP, ensure that the RNA value is lower than the Unified ICME Agent Desk Setting RNA timeout. The range of RNA value is from 5 to 60 seconds; the default value is 15 seconds.

Unified CVP makes a call to the ringtone service on the VXML gateway. This call is followed by sending the call to the Unified Communications Manager trunk for the agent. During this period, an agent hassufficient time to receive the delivered event after being reserved, and also ensures that Unified ICME reporting is correct in terms of handled time and RNA call disposition calls reporting.

### <span id="page-17-1"></span>**Valid Format for Dialed Numbers**

Valid dialed number patterns are the same as for the ICM label sizes and limitations, including the following:

- Dialed numbers can be up to 24 characters.
- Use the period (.) or the letter X for single-digit wildcard matching in any combination. Avoid using the letter "T" for wildcard matching.
- Use the greater than (>), asterisk (\*), or exclamation (!) character as a wildcard for zero or more digits at the trailing end of a dialing number.
- The highest precedence of pattern matching is an exact match, followed by the most specific wildcard match. When the number of characters is matched equally by more than one wildcard pattern, precedence is given from top to bottom of the configured DN list.

### <span id="page-17-0"></span>**IVR Service Settings**

The IVR service creates VXML documents that are used to implement miroapplications based on Run Script instructions received by the ICM. The VXML pages are sent to the VXML Gateway to be executed. The IVR Service can also generate external VXML through the microapplications to engage the Unified CVP VXML Server to generate the VXML documents.

The IVR Service plays a significant role in implementing a failover mechanism. This capability is achieved without Automatic Speech Recognition (ASR)/Text To Speech (TTS) Server and VXML Servers. Up to two of each such server are supported, and the IVR Service orchestrates retries and failover between them.

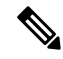

Configure the following servers before you configure the IVR service: **Note**

- ICM Server
- Media Server
- ASR/TTS Servers
- VXML Server
- Gateway

To configure IVR settings on a Call Server, on the **IVR** tab, enter or modify the field values, as listed in the following table:

#### **Table 4: IVR Service Settings**

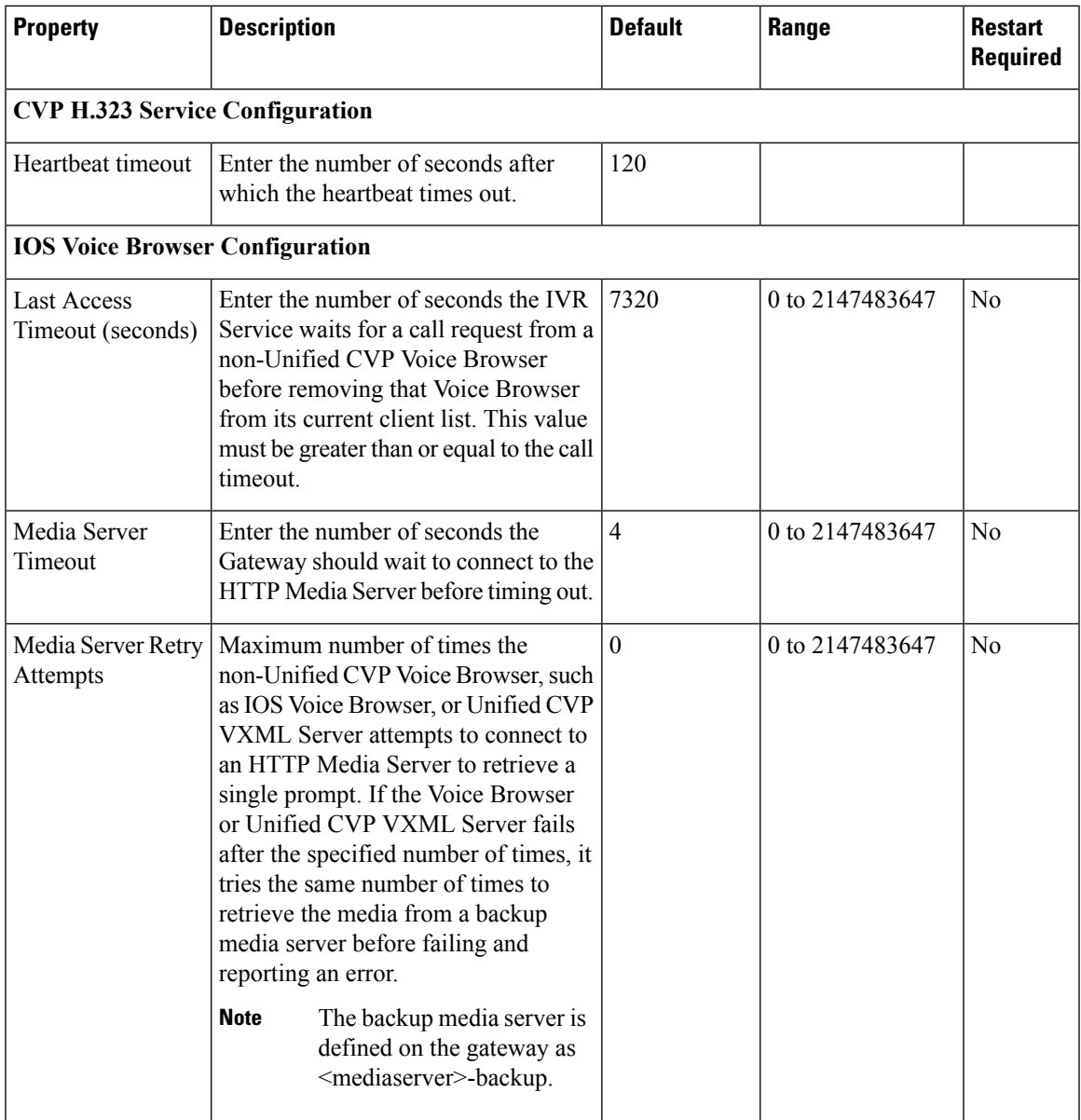

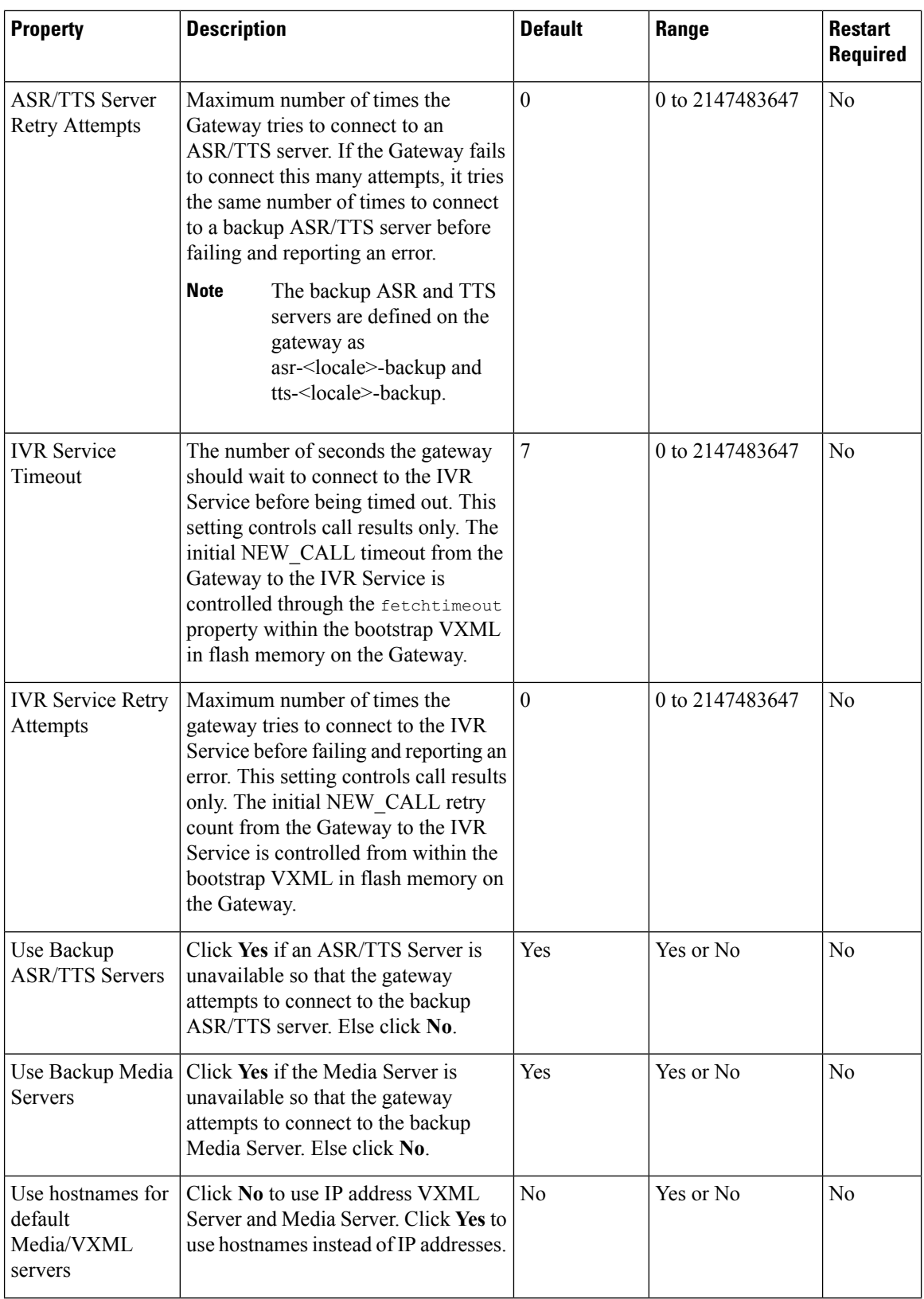

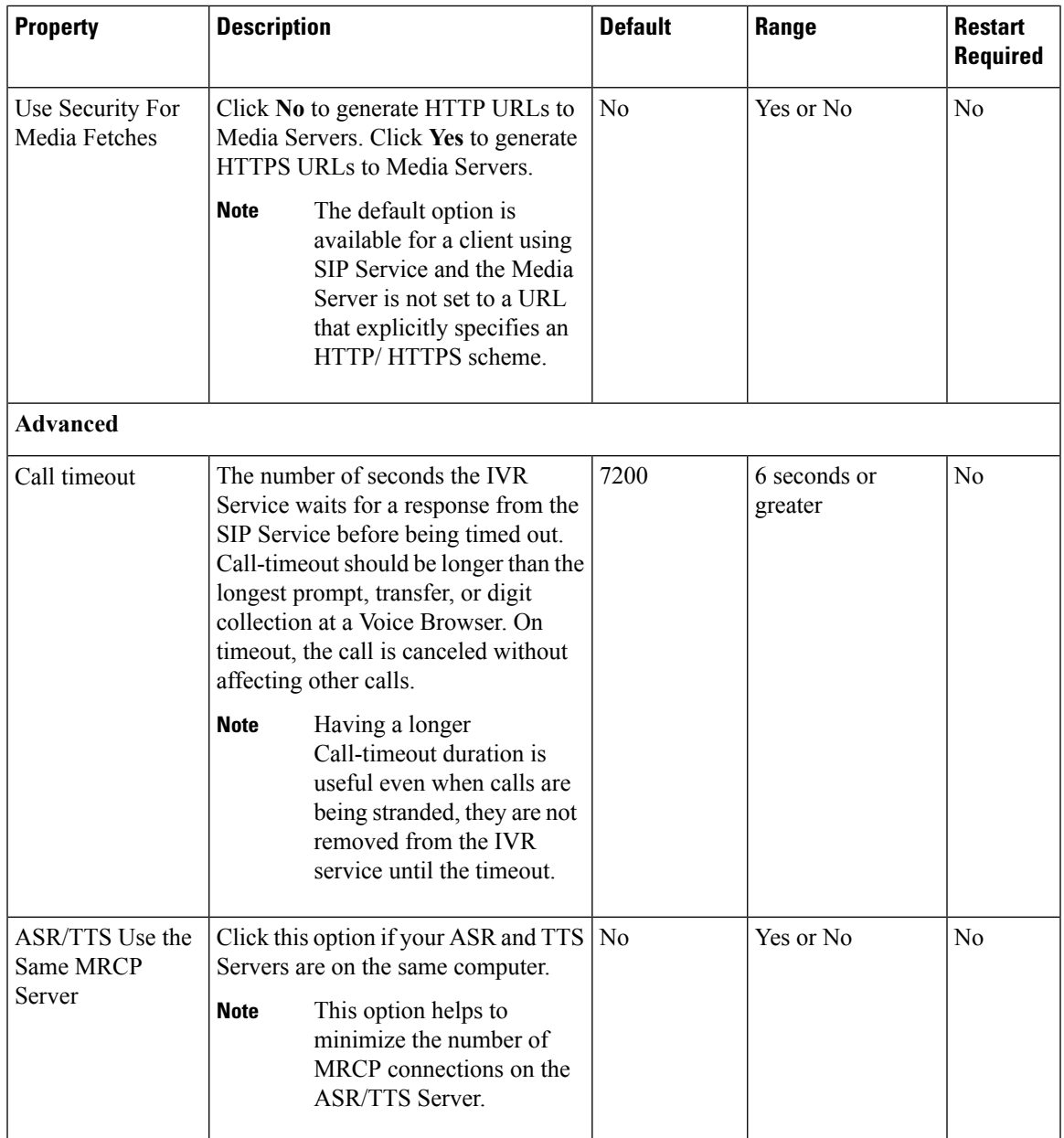

## **Device Pool**

A device pool is a logical group of devices. It provides a convenient way to define a set of common characteristics that can be assigned to devices, for example, the region in which the devices are located. You can create device pools and assign devices to the device pools you created.

Every device you create is automatically assigned to a default device pool, which you can never remove from the selected device pool list. The Administrator account is also assigned to the default device pool automatically. Having the administrator account ensures that the administrator can view and manage all devices. You cannot remove the Administrator account from the default device pool.

When you create a user account, you can assign the user to one or more device pools, which allows the user to view the devices in those pools from the Control Center. Subsequently, you can remove the user from any associated device pools, which prevents that user from viewing the pool devices in the Control Center. Removing a user from the default device pool prevents the user from viewing all devices.

### <span id="page-21-0"></span>**Add or Remove Device From Device Pool**

#### **Procedure**

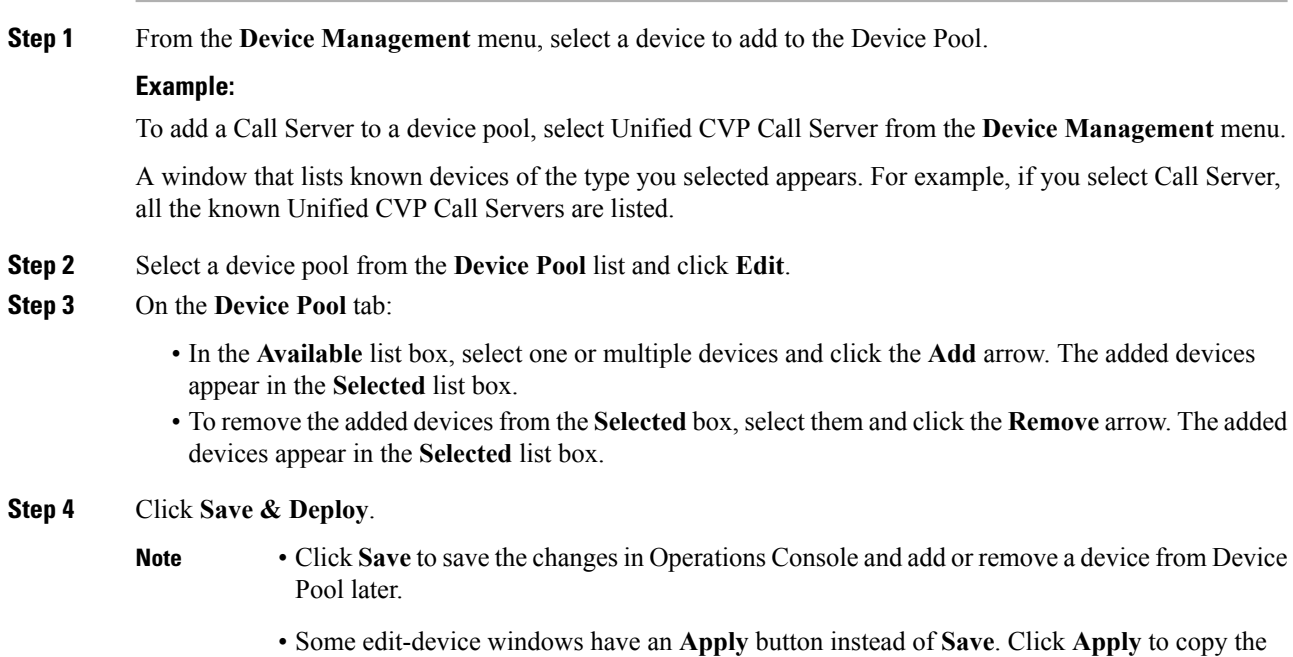

configuration to the device.

### <span id="page-21-1"></span>**Infrastructure Service Settings**

The Call Server, Unified CVP VXML Server, and Reporting Server offer one or more services. The Call Server provides SIP, IVR, and ICM call services. The Unified CVP VXML Server provides VXML services, and the Reporting Server provides reporting services. Changes to Infrastructure settings affect all services that use threads, publish statistics, send syslog events, or perform logging and tracing. For example, when you change the **syslog** server setting, the changes are applied to all services that write to syslog.

To configure Infrastructure settings, on the **Infrastructure** tab, enter or modify the field values, as listed in the following table:

Г

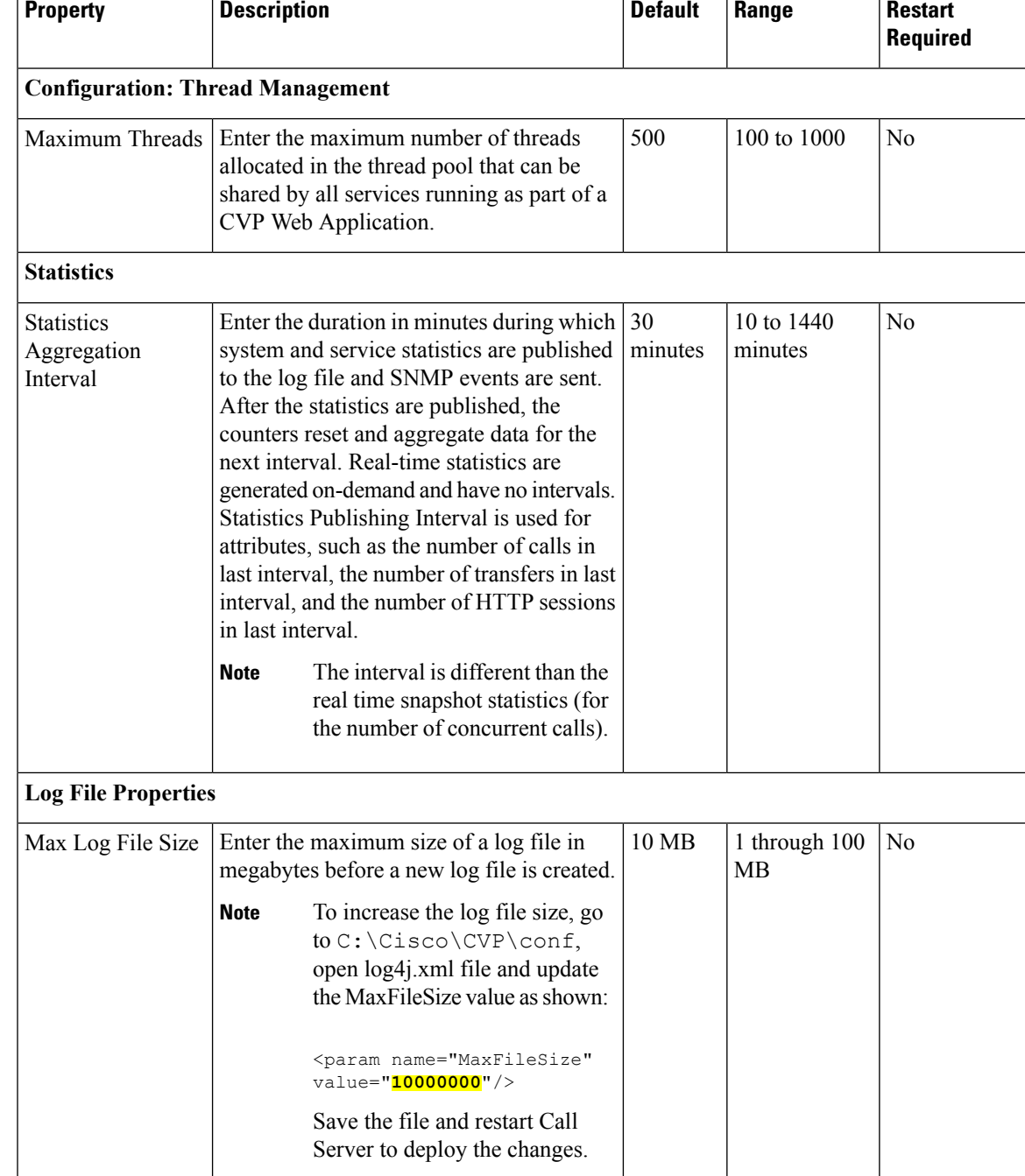

### **Table 5: Infrastructure Service Configuration Settings** т

I

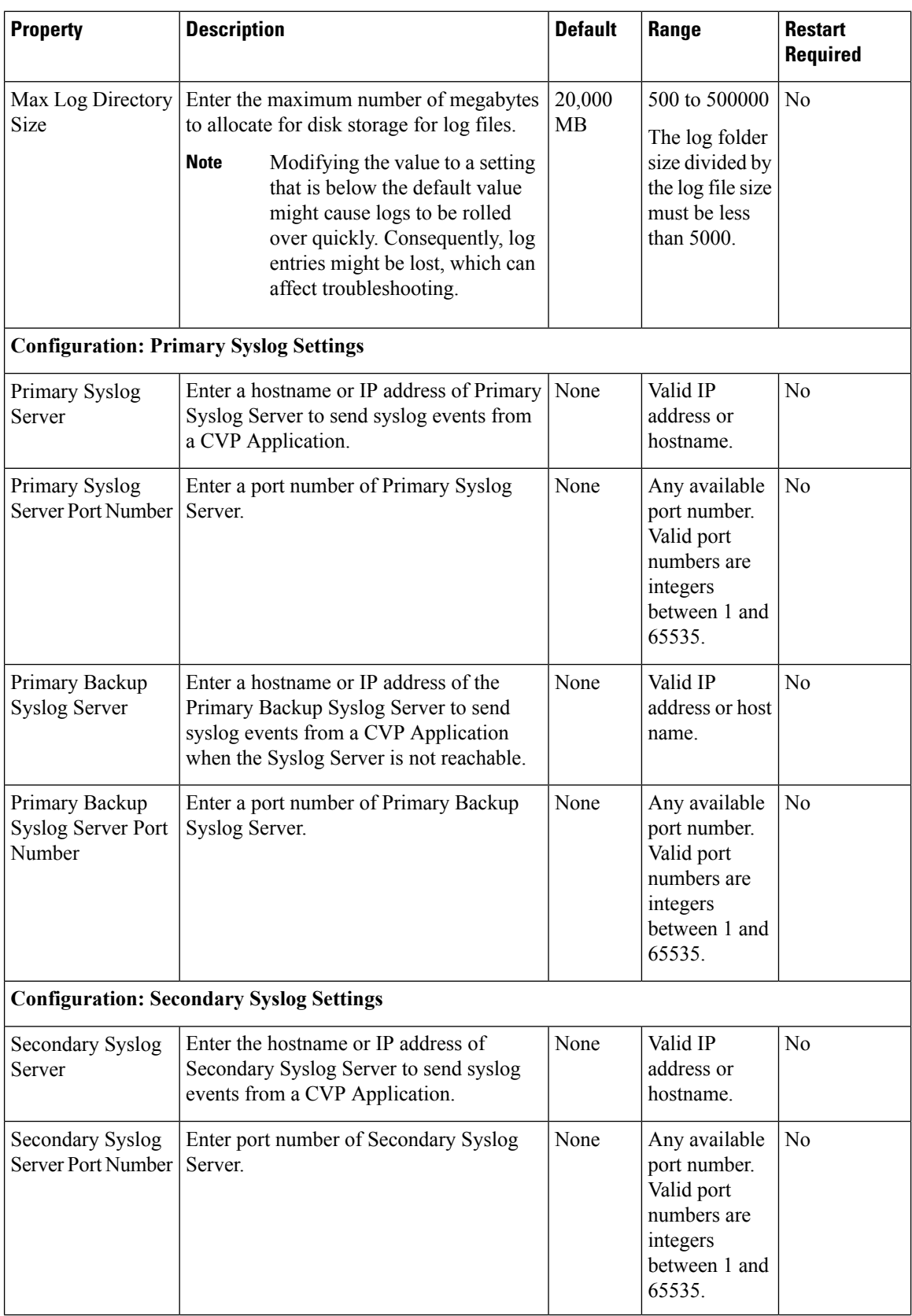

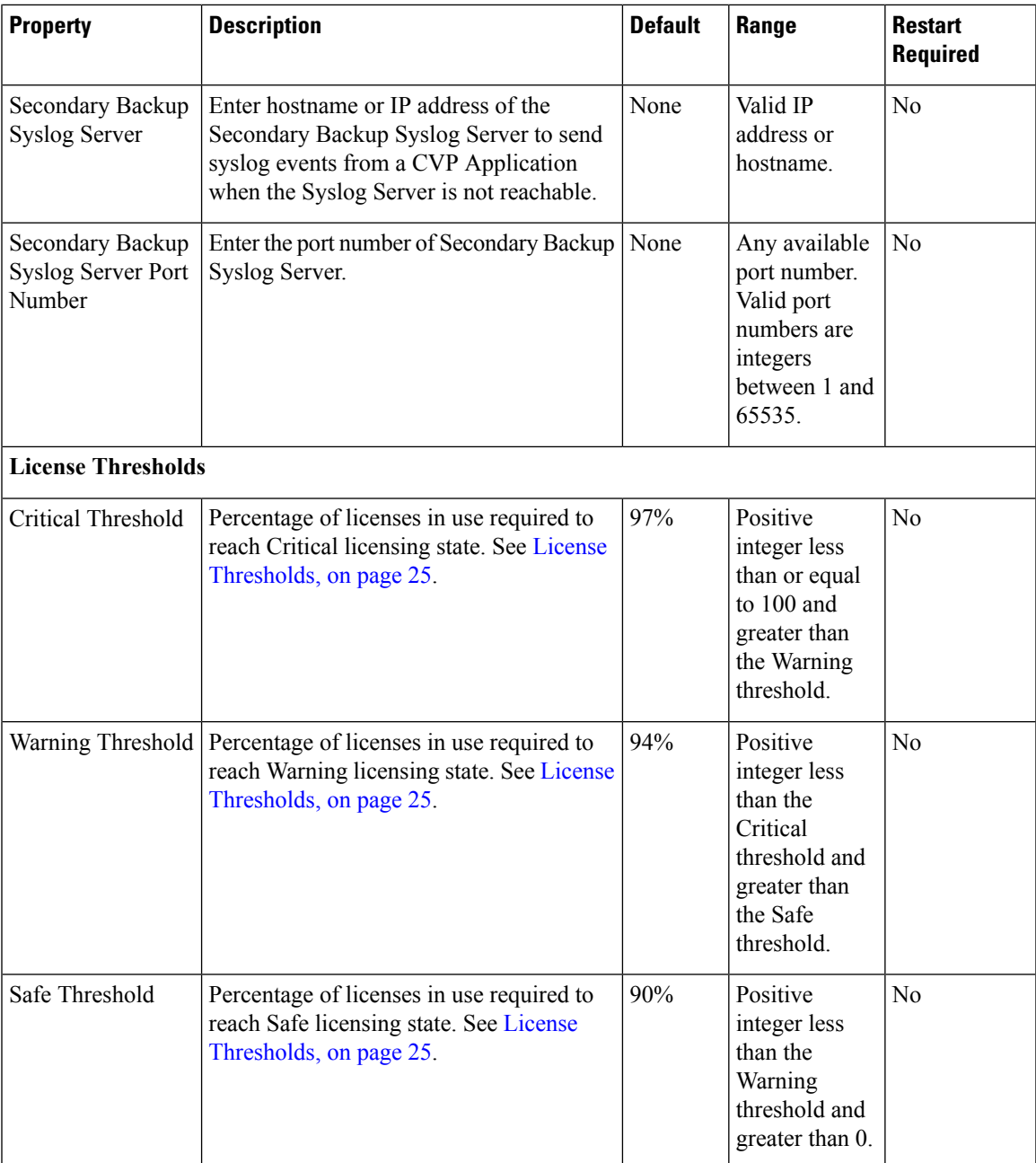

#### **Related Topics**

License [Thresholds,](#page-24-0) on page 25

### <span id="page-24-0"></span>**License Thresholds**

The three thresholds namely safe, warning, and critical describe the percentage of licenses that must be in use to reach their respective licensing state.

Crossing a threshold does not always mean the state changes. For example, if you have 100 licenses and the Safe, Warning, and Critical license thresholds are set to the defaults of 90%, 94%, and 97%, and 89 licenses are in use, licenses are at a Safe level. When the number of licenses in use reaches 94, the license state changes from Safe to Warning level. If one more license is used, the license state remains at the Warning level. If three licenses, which are no longer in use, are released, 92 licenses remain in use and the license state remains at the Warning level. After the licenses in use return to the previous threshold (90), the state changes from Warning to Safe.